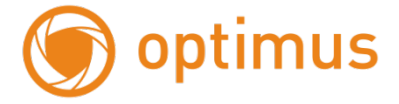

# **Краткое руководство по**

## **подключению IP камер**

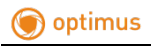

### Содержание

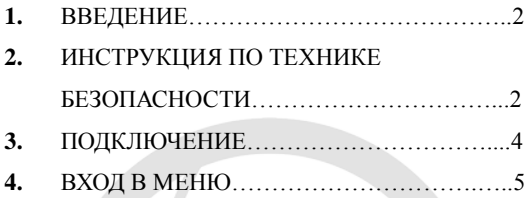

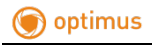

#### **1. Введение**

Благодарим за покупку нашего продукта. По любому вопросу свяжитесь с нами. Мы приложим все усилия для обеспечения правильности информации, содержащейся в этом руководстве, которое может время от времени изменяться без предварительного уведомления.

#### **2. Инструкция по технике безопасности**

1) Пожалуйста, соблюдайте требования к электропитанию, необходимые для этого оборудования, и выберите правильный источник питания.

2) В случае, если оборудование не работает должным образом, немедленно обратитесь к производителю или в ближайший сервисный центр, вместо того, чтобы разобрать или изменять его

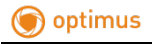

каким-либо образом самостоятельно.

3) Для очистки объектива обязательно используйте воздуходувку или специальный очиститель для линз. Для очистки пластикового экрана используйте мягкую и сухую ткань, чтобы протереть его. Не используйте моющие средства, содержащие спирт или бензол.

4) Не роняйте на устройство какие-либо предметы и не подвергайте сильным ударам оборудование.

5) Не ставьте камеру перед каким-либо сильным источником света (лампу, освещения или солнце), которые могут вызвать переэкспозицию или утечку света (не из-за дефекта изделия) и уменьшить срок службы камеры.

6) Избегайте использования оборудования в любых условиях, кроме указанных в данном руководстве.

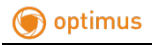

7) Не допускайте попадания воды или любой другой жидкости в оборудование.

8) Для замены любой детали свяжитесь с дистрибьютором.

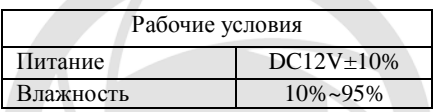

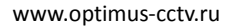

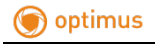

#### **3. Подключение**

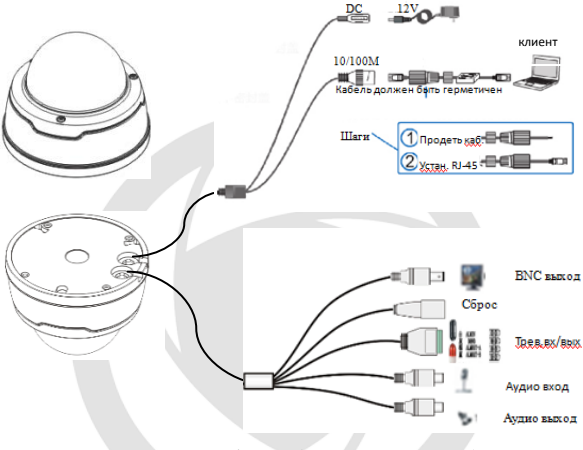

Подключение доп.функций (в зависимости от модели)

Примечание: Некоторые модели поддерживают функцию PoE, после подключения кабеля RJ45 нет необходимости подключать дополнительный источник питания. Стандартные модели имеют только базовые функции.

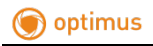

#### **4. Вход в меню**

Минимальные системные требования.

Процессор: двухъядерный процессор Intel Core Duo II или выше.

Память: 1G или больше.

Видеопамять: 256M или больше.

Операционная система: Windows 7/Windows8/Windows2008 (32/64-разрядная версия), Windows2003/WindowsXP/Windows2000 (только 32-разрядная версия).

Дисплей: разрешение 1024×768 или выше.

IE: IE 6.0 или более поздняя версия.

Конфигурация сетевого подключения: статический IP-адрес по умолчанию для оборудования: 192.168.1.168.

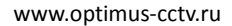

Процедура входа в веб-интерфейс.

optimus

**Шаг 1.** Запустите «Панель управления» «Центр управления сетями и общим доступом» «Локальное подключение» в системе Windows 7 и установите свой ПК в том же сегменте сети, где находится камера, как показано ниже:

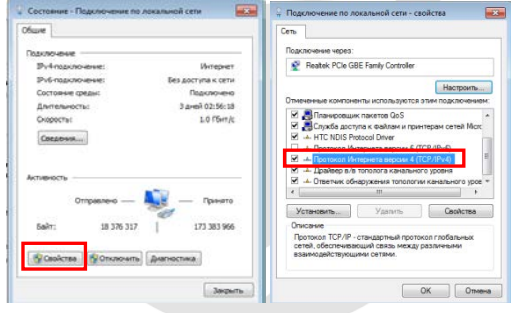

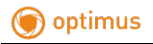

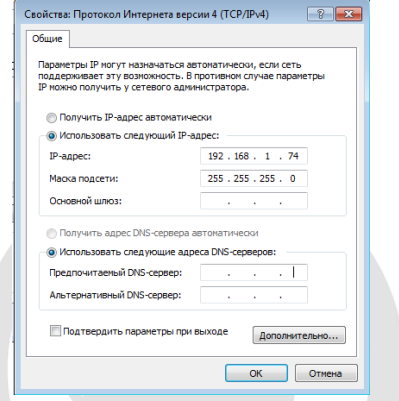

Выбранный ip адрес должен быть в той же подсети, что и камера.

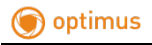

**Шаг 2**. Запустите инструмент поиска IP-устройств (Device search). Найдите IP-адрес для оборудования в сегменте, нажав кнопку «Поиск». Любой IP-адрес, полученный для оборудования и информация о HTTP-порте, будут отображаться, как показано ниже:

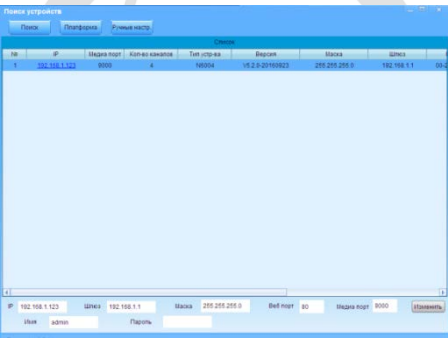

Примечание. В случае, если доступ к оборудованию с помощью IE может не произойти из-за конфликта IP-адресов, необходимо изменить

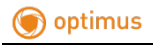

IP-адрес. Процедура изменения: выберите IP-адрес для изменения - введите правильные параметры введите пароль **+** нажмите «Изменить». Пример корректных параметров приведен ниже:

IP-адрес: 192.168.1.123;

Шлюз: 192.168.1.1;

Маска подсети: 255.255.255.0

Имя учетной записи: admin;

Пароль: admin

**Шаг3.** Для первоначального использования IE необходимо установить плагин.

При доступе к камере будет предложено скачать плагин. В всплывающем окне выберите загрузку и установку плагина.

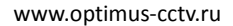

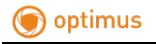

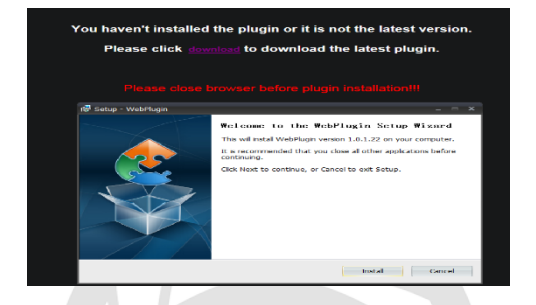

**Шаг 4.** Откройте IE и введите IP-адрес

оборудования в адресной строке и нажмите ввод.

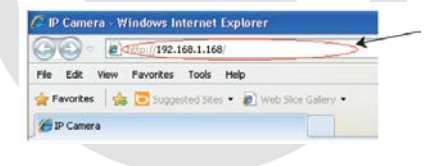

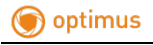

**Шаг 5.** Введите имя пользователя и пароль (по умолчанию имя пользователя и пароль - «admin») и нажмите «Login» для входа.

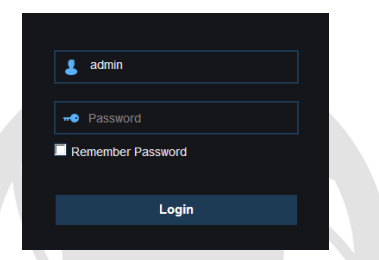

**Шаг 6.** После успешного входа в систему будет

отображаться страница предварительного

просмотра по умолчанию.

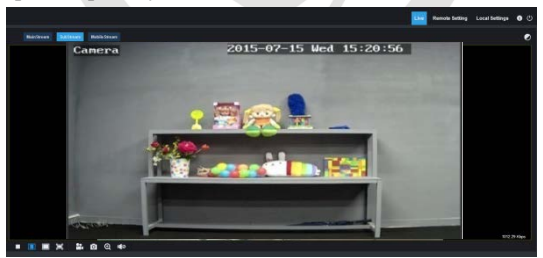